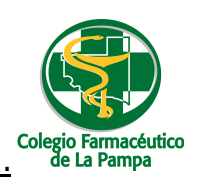

# GUIA VALIDACION ON-LINE OSMATA

1.) Ver "GUIA GENERAL PARA VALIDACION ON LINE DE RECETAS"

## 2.) ALCANCES DE LA VALIDACION:

- I) La validación alcanza solamente a los siguientes casos: **Recetas de OSMATA (Planes PMO, Plan Médico Integral, Crónicos Res.310, Hipoglucemiantes Orales Tiras y Lancetas, PMI y Anticonceptivos).**
- II) RESPUESTAS POSIBLES: La validación tiene solo DOS RESPUESTAS: "AUTORIZADO" Y "NO AUTORIZADO-". Por lo tanto, si de dos medicamentos, solo una tiene cobertura la respuesta será "NO AUTORIZADO-". En este caso, se debe volver a hacer la validación solo con el medicamento reconocido.

## 3.) DE LAS RECETAS Y EL TICKET DE AUTORIZACION:

La farmacia debe transcribir a la receta los datos referidos a PVP, Importes totales, importes parciales, a/c afiliado, a/c obra social. Además deben:

- 3-0) Poner en la receta fecha de dispensa y firma y sello del farmacéutico.
- 3-1) Adjuntar el "ticket de autorización on-line" a la receta.
- 3-2) Agregar la firma del afiliado o beneficiario en el ticket de autorización on-line en conformidad a lo facturado.

## 4.) **CARGA DE RECETAS**

A partir del comienzo de la validación OnLine se dejarán de grabar aquellos planes que se validan. **Atención: En el campo donde se carga el Número de Afiliado, se debe cargar el número que figura en la credencial que presenta el afiliado y en el caso que al validar la receta, el validador devuelva "Afiliado Inexistente" se debe cargar el documento del afiliado** 

**OBS: Aunque se cargue el numero de documento, en la receta debe figurar el número de afiliado.** 

**En el caso de autorizaciones especiales, el código de autorización correspondiente se carga en el campo Receta.** 

#### 5.) **CIERRES DE LOTE Y PRESENTACIÓN**

La farmacia deberá presentar las recetas de los planes **online** en forma mensual mediante carátulas de cierre de lote por plan emitidos desde el sitio web de PRESERFAR para OSMATA: www.misvalidaciones.com.ar . Ese sitio web, solo soporta los navegadores Chrome o Firefox (No usar Explorer). Allí deberá ingresar el usuario y contraseña que le enviará por mail el Colegio Farmacéutico. Al ingresar, aparecerá una pantalla como la siguiente:

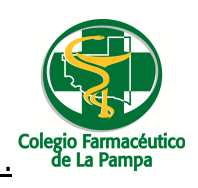

# **Guía Nº 23 (07/12/2021) .**

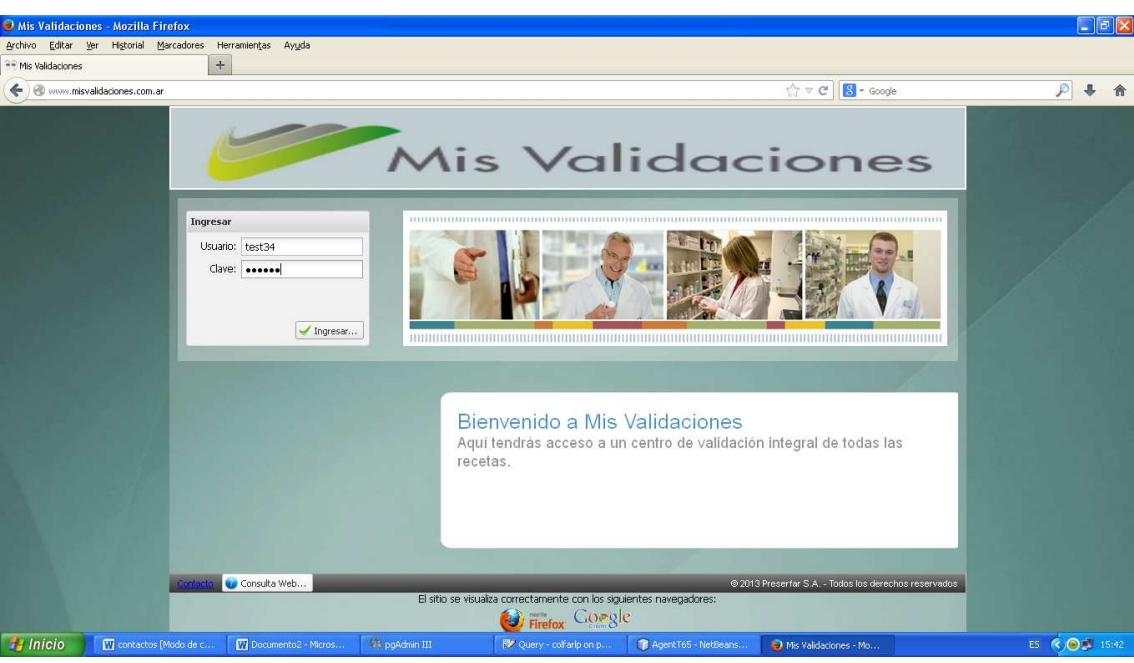

Una vez ingresado al sistema, en la pantalla inicial, elija (si aparece en el borde inferior derecho) la obra social con que va a trabajar (en este caso OSMATA). Luego elija la opción "Gestión de Recetas"

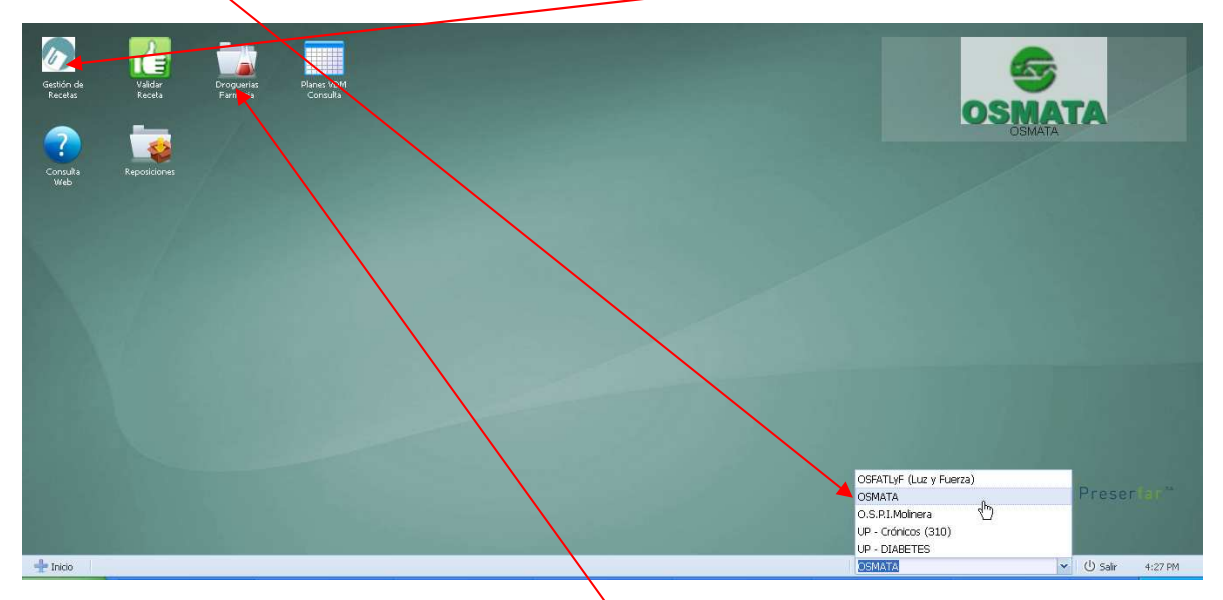

La primera vez que se loguee para operar con este sistema, deberá asignar la droguería a la cual se canalizarán las notas de crédito (debe indicar la droguería a la que habitualmente envía las notas de crédito del resto de las obra sociales). Para esto, debe ingresar en "Droguerías Farmacia" y realizar el alta de droguería respectiva. Esta operación no es necesario repetirla las próximas veces que ingrese o si ya lo hizo para otras obras sociales que se validan con cierres en "misvalidaciones".

Luego elija (dentro del menú Gestión de recetas) la solapa "Lotes" e ingrese el período de fechas dentro del cual se seleccionarán las recetas a incluir en el cierre de lote.

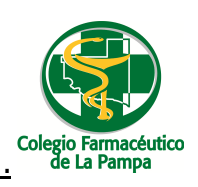

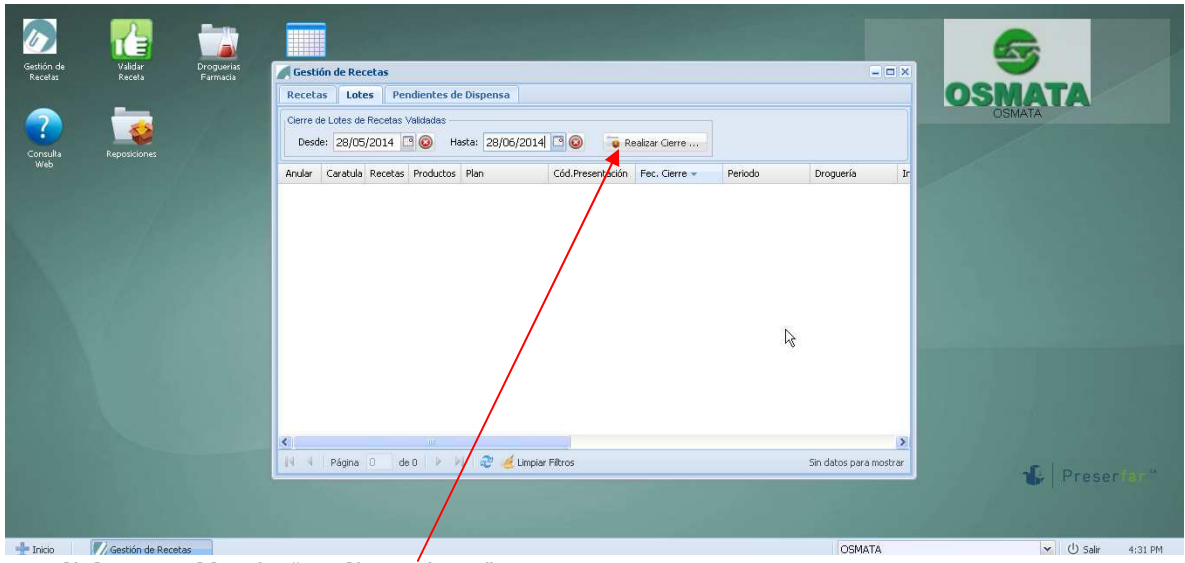

Luego clickee en el botón "Realizar Cierre".

Se visualizará entonces una pantalla como la siguiente, en la que se consignan los totales del cierre y la discriminación de las recetas por cada plan.

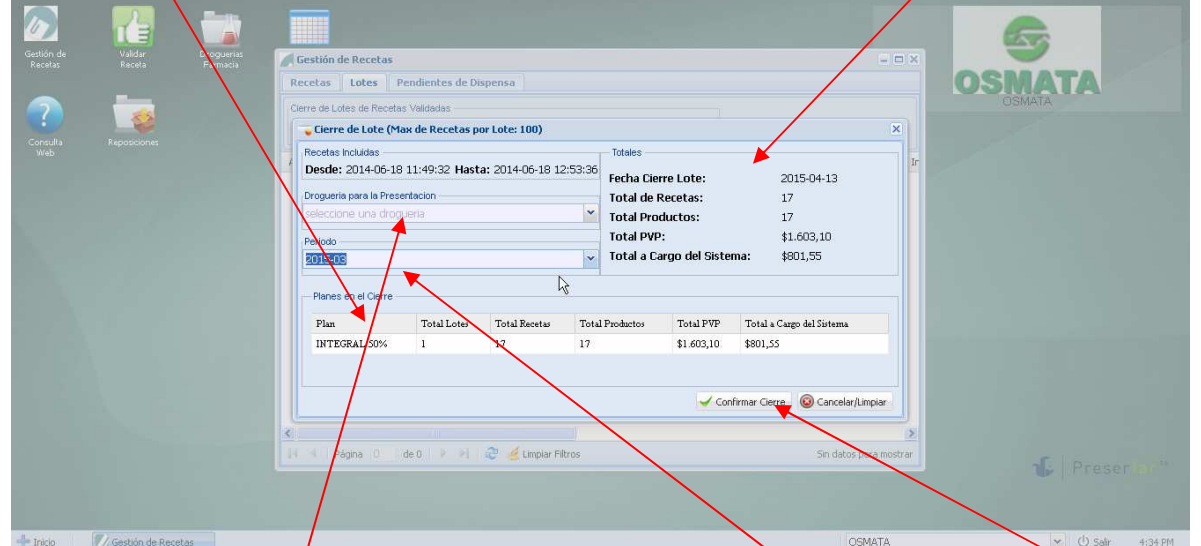

Allí debe consignar la droguería para la presentación y el mes del cierre de lote, y clickear "Confirmar Cierre". Saldrá entonces un mensaje de confirmación como el siguiente:

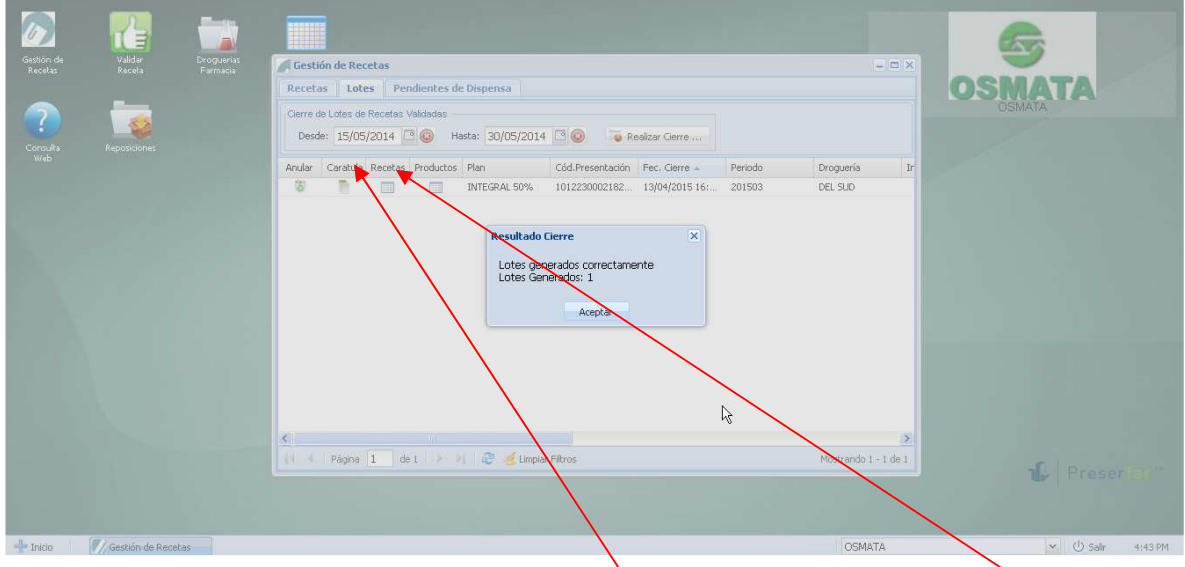

Luego de aceptar, podrá visualizar la/s carátula/s eligiendo el ícono correspondiente a cada plan. Las carátulas del cierre de lote son por plan, de manera que deberá imprimir y enviar una carátula por cada plan validado on-line que aparezca en el cierre. También puede ver el detalle de recetas contenido en el cierre eligiendo el ícono "Recetas".

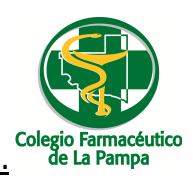

También puede anular el cierre realizado, eligiendo el ícono "Anular", en cuyo caso, luego de un pedido de confirmación, saldrá un mensaje como el siguiente notificando que el cierre quedó sin efecto.

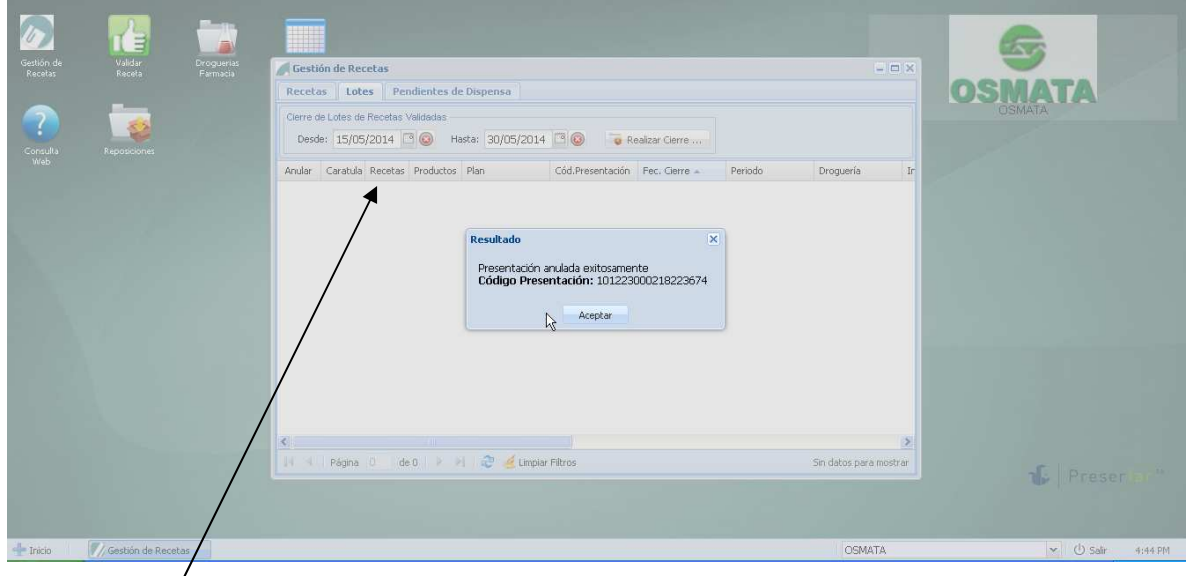

Como se menciónó antes, para ver el detalle de recetas de la presentación del plan, se debe apretar el ícono "Recetas" correspondiente, y saldrá un detalle como el siguiente:

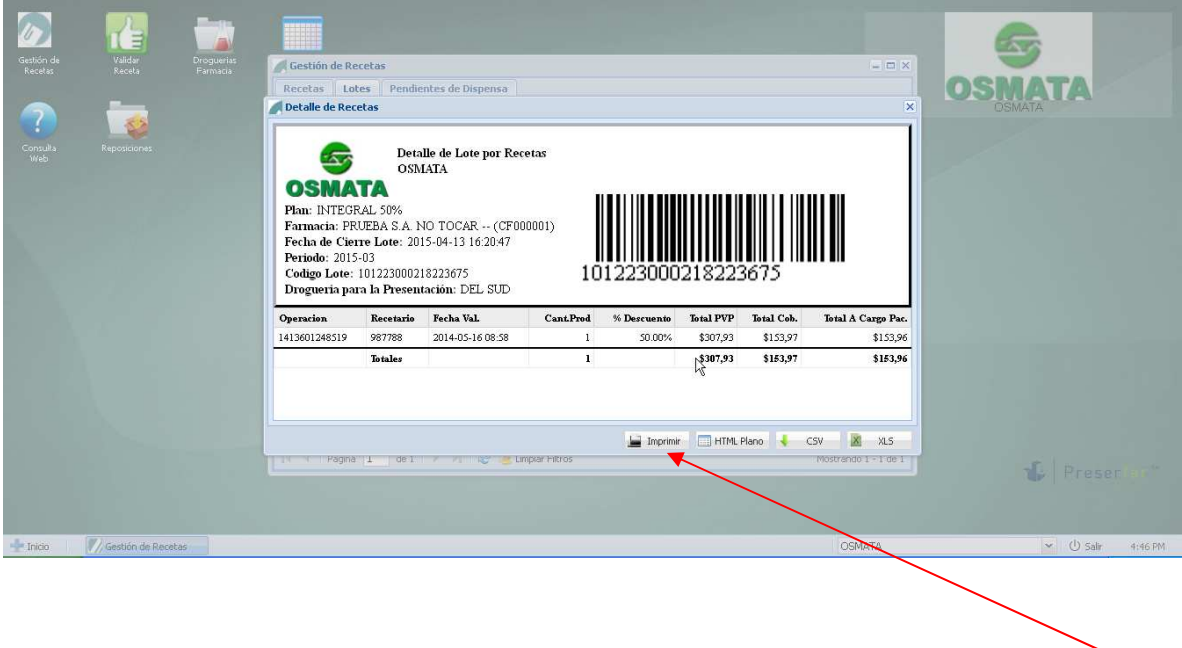

En caso de seleccionar "carátula", obtendrá una previsualización de la misma, que podrá imprimir apretando el botón "Imprimir". Estas **carátulas de cierre de lote por plan** deben imprimirse y enviarse como carátulas de presentación online con las recetas adjuntas.

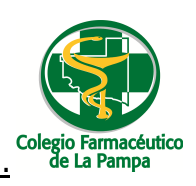

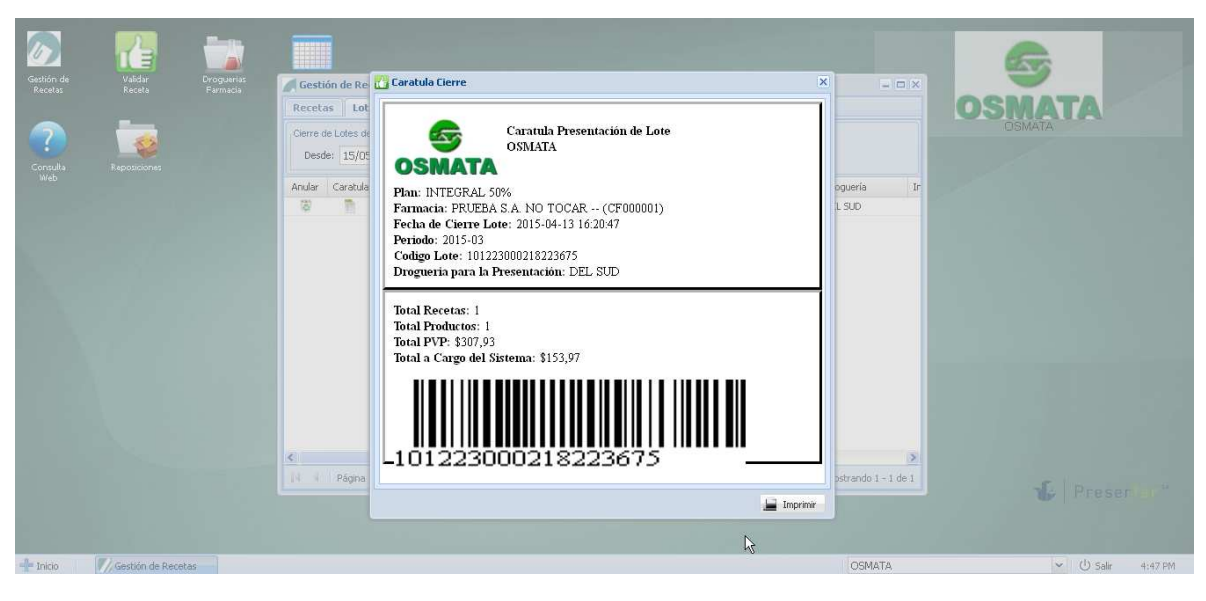

#### **Exclusión de recetas**

Si desea excluir una receta del cierre de lote, ANTES DE HACER EL CIERRE, debe seleccionar la solapa "Recetas" y seleccionar la opción "Excluir". Nótese que puede ordenar el listado de recetas por cualquiera de sus campos, haciendo click en el encabezado (por ej de la fecha de la receta).

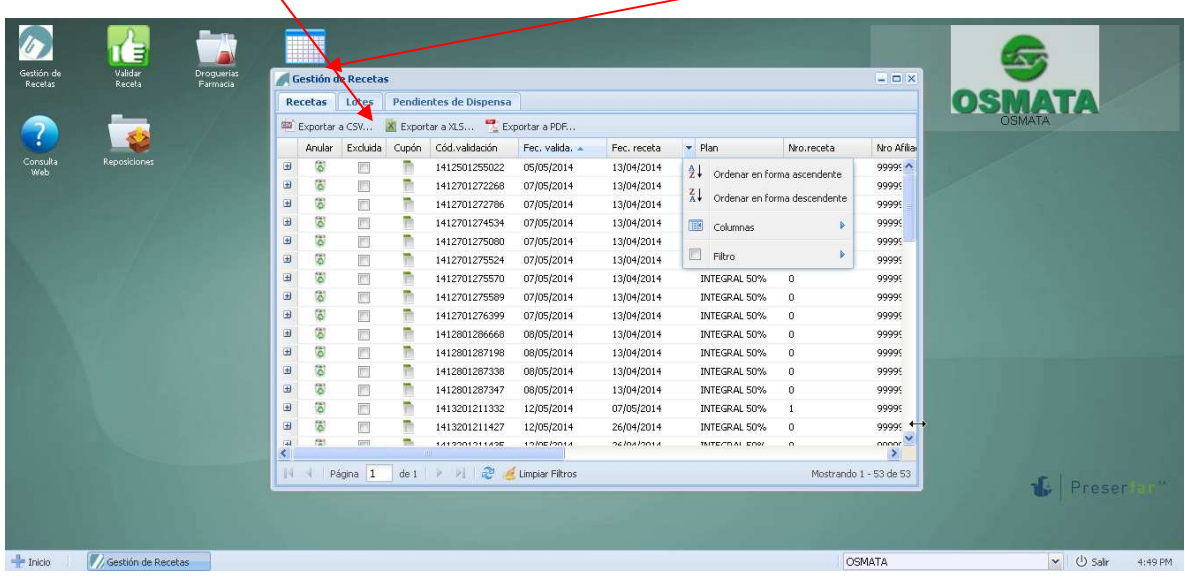

#### **Consulta de Cierres Anteriores.**

Si desea consultar o reimprimir carátulas de cierres anteriores, seleccione la opción "Lote" y allí se verán en una grilla los cierres anteriormente realizados, que podrá ordenar o "filtrar" por cualquiera de sus campos haciendo click en el encabezado correspondiente.

#### **Salida del Sistema**

Para salir del sistema, elija la ppcion "Salir" del menu asociado al botón inferior izquierdo de la pantalla:

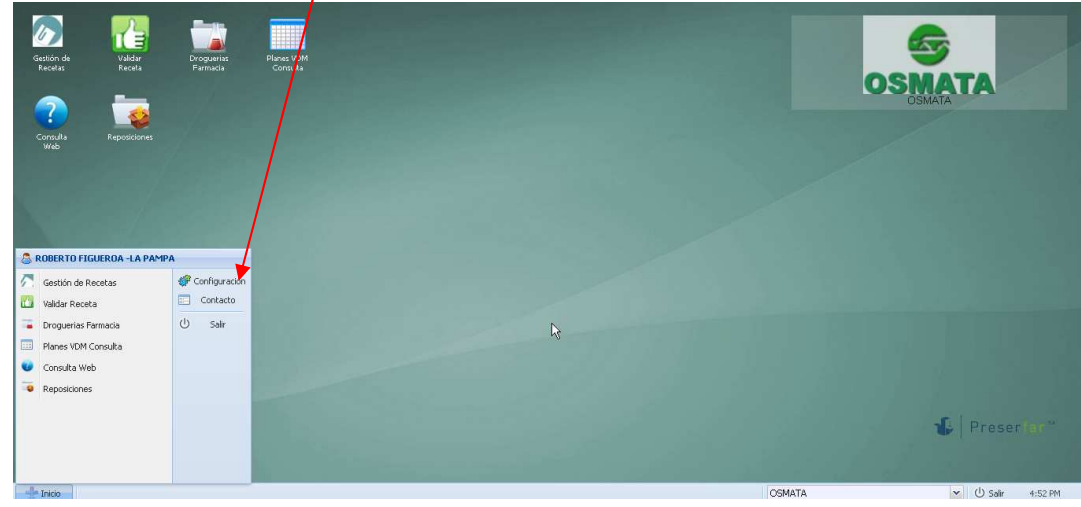

GUIA VALIDACION ON-LINE OSPIM/AMTIMA